## **Методичні рекомендації щодо роботи з АС «Юридичні особи» для формування звіту «Відомості про нерухоме державне майно»**

#### **1. Загальні положення**

На виконання постанов Кабінету Міністрів України від 14.04.2004 №467 «Про затвердження Положення про Єдиний реєстр об'єктів державної власності», від 30.11.2005 №1121 «Про затвердження Методики проведення інвентаризації об'єктів державної власності», наказів Міністерства освіти і науки України (МОН) від 19.01.2009 №23 та від 04.10.2023 №1199 щодо запровадження та забезпечення належного використання автоматизованої систем «Юридичні особи» в закладах освіти, наукових установах, державних підприємствах та інших юридичних особах, що належать до сфери управління Міністерства освіти і науки України, та з метою надання методичної допомоги закладам та установам освіти і науки відділом освітнього інформаційного забезпечення Державної наукової установи «Інститут освітньої аналітики» розроблено дані методичні рекомендації.

Методичні рекомендації відповідають вимогам Керівництва користувача АС "Юридичні особи" Фонду державного майна України (ФДМУ), Класифікатору державного майна, що затверджено наказом ФДМУ від 15.03.2006 №461, листа ФДМУ від 12.10.2009 № 10-15-14844, листа ФДМУ від 01.04.2010 № 10-15-3783.

Інсталяційні файли автоматизованої системи та інформація по роботі з нею розміщені на сайті МОН (https://mon.gov.ua/ua/ministerstvo/diyalnist/derzhavnemajno/avtomatizovana-sistema-yuridichni-osobi, розділи сайту→ МІНІСТЕРСТВО → Діяльність → Державне майно → Автоматизована система «Юридичні особи»):

- наказ МОН від 19.01.2009 № 23 «Щодо запровадження автоматизованої система "Юридичні особи" в навчальних закладах і установах МОН»;
- наказ МОН від 04.10.2023 № 1199 «Про забезпечення належного використання автоматизованої систем «Юридичні особи» в закладах освіти, наукових установах, державних підприємствах та інших юридичних особах, що належать до сфери управління Міністерства освіти і науки України, та внесення змін до наказу Міністерства освіти і науки України від 19.01.2009 № 23»;
- файл інсталяції автоматизованої системи «Юридичні особи» [\(Програма](https://mon.gov.ua/storage/app/media/peredacha-mayna/Avtomatyzovana%20systema/15.04/vstanovlennya.rar)  [встановлення та оновлення\)](https://mon.gov.ua/storage/app/media/peredacha-mayna/Avtomatyzovana%20systema/15.04/vstanovlennya.rar);
- керівництво користувача автоматизованої системи "Юридичні особи", версія 5.6;
- методичні рекомендації щодо роботи з АС "Юридичні особи" для формування звіту «Відомості про нерухоме державне майно»;
- класифікатор державного майна.

## **2. Порядок дій по встановленню та оновленню АС «Юридичні особи» в установах та закладах міністерства**

Порядок дій по встановленню та оновленню системи викладено також в Керівництві користувача АС "Юридичні особи", розділ 3.5.2. Порядок дій в структурному підрозділі органу державної влади.

## **2.1. Встановлення системи (вперше або відновлення після збою системи чи заміні комп'ютера):**

- запросити файл першої посилки (*derzh\_0\_<номер>\_\_init.rar*) для встановлення системи, надіславши електронне повідомлення на адресу **derzh.mayno@iea.gov.ua**, в якому вказати:
	- 1) код ЄДРПОУ юридичної особи (закладу чи установи освіти і науки);
	- 2) назву юридичної особи (закладу чи установи освіти і науки);
	- 3) причину, з якої необхідно перевстановлювати систему (тільки у випадках коли система вже була встановлена і працювала); **Наприклад**: «*02070944 - Київський національний університет імені Тараса Шевченка, Файл першої посилки. Система не працює, резервна копія відсутня*».
- виконати інсталяцію системи, запустивши файл derzh install.exe (розміщення див. вище), при цьому система запропонує обрати режим доступу до бази даних, зазвичай обирається режим "Одного користувача":
	- 1) режим "Одного користувача" система працює на комп'ютері де здійснено інсталяцію, також цей режим потрібно обирати при встановленні АС «Юридичні особи» на комп'ютері, який буде виконувати роль серверу бази даних;
	- 2) режим "Робота в локальній мережі" система буде працювати в локальній мережі і запросить шлях розміщення бази даних в мережі, при цьому база даних має бути попередньо встановлена на комп'ютері, що буде сервером і на якому папка «…Derzh\» буде відкрита для доступу в мережі;
- **УВАГА!!!** Для встановлення та для стабільного функціонування АС «Юридичні особи» на Windows 2007 й вище рекомендуємо проводити інсталяцію не в каталог «C:\Program Files\Derzh» або «C:\Program Files (х86)\Derzh», як пропонує система, а в інший каталог, наприклад, «С:\Derzh», шлях встановлення необхідно виправити самостійно;
- здійснити оновлення (update) системи до версії 5.9, запустивши файл derzh\_update\_5\_9.exe;
- скопіювати отриманий файл першої посилки в папку «…Derzh/In», **розархівовувати його не потрібно,** для робочого місця, що працює з сервером, файл першої посилки не потрібен;

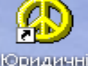

- запустити систему, двічі клацнувши мишею на ярлику системи в поведники розміщено на робочому столі комп'ютера;
- система запропонує обрати версію системи, Вам потрібно обрати другу позицію - **«Версія структурного підрозділу»**:
	- 1) **Версія органу державного управління** для роботи Міністерства освіти і науки України;
	- 2) **Версія структурного підрозділу - для роботи всіх навчальних закладів і установ, які підпорядковані Міністерству освіти і науки України і подають звіти Міністерству або обласному управлінню (департаменту) освіти і науки**;
- АС «Юридичні особи» розпочне завантаження файлу першої посилки;

- після цього, ознайомившись з Керівництвом користувача автоматизованої системи "Юридичні особи" (розміщення див. вище), можна розпочинати роботу з нею.

## **2.2. Відновлення системи при наявності резервної копії бази даних:**

- виконати інсталяцію системи, запустивши файл derzh install.exe (розміщення див. вище), при цьому система запропонує обрати режим доступу до бази даних (режим "Одного користувача" - система працює на комп'ютері де здійснено інсталяцію; режим "Робота в локальній мережі" - система буде працювати в локальній мережі і запросить шлях розміщення бази даних в мережі), стандартно обирається режим "Одного користувача";
- **УВАГА!!!** Для встановлення та для стабільного функціонування АС «Юридичні особи» на Windows 2007 й вище рекомендуємо проводити інсталяцію не в каталог «C:\Program Files\Derzh» або «C:\Program Files (х86)\Derzh», як пропонує система, а в інший каталог, наприклад, «С:\Derzh», шлях встановлення необхідно виправити самостійно;
- здійснити оновлення (update) системи до версії 5.9, запустивши файл derzh update 5 9.exe;
- скопіювати резервну копію бази даних DERZH.MDB в папку «…\Derzh» і можна продовжувати роботу з системою.

## **2.3. Резервне копіювання бази даних АС «Юридичні особи»:**

Для забезпечення безпеки інформаційної бази даних системи рекомендуємо виконувати резервне копіювання файлу бази даних АС «Юридичні особи» DERZH.MDB на інші носії. Файл бази даних розміщений в папці «…\Derzh» (на робочому комп'ютері у разі версії "Одного користувача", або на сервері – "Робота в локальній мережі").

## **3. Порядок заповнення даних**

У разі *першого* встановлення системи "Юридичні особи" в закладі (установі) роботу необхідно починати з узгодження переліку юридичних осіб. Якщо в переліку юридичних осіб є ті, що не знаходяться у підпорядкуванні закладу (установи), або, навпаки, такі юрособи відсутні, відішліть про це електронне повідомлення на адресу **derzh.mayno@iea.gov.ua** з обов'язковим зазначенням кодів ЄДРПОУ та назв таких юридичних осіб.

Детальний порядок внесення даних по юридичним особам викладено у Керівництві користувача «Автоматизована система "Юридичні особи", розділ 4.1. Вікно *"Центр управління" (кнопка «Перелік юридичних осіб»)*.

Нижче описані основні вимоги МОН по заповненню відомостей про юридичні особи та державне майно для підпорядкованих закладів.

# **I. Вкладка «Юридична особа**

• Поставити позначку «Визнано» органом державної влади (у випадку якщо вона не проставлена).

• Визначити статус юридичних осіб щодо приватизації (якщо юрособа це навчальний заклад – обирається зі списку пункт *"не підлягає приватизації (ст.5 З-ну України від 04.03.92 №2163-ХІІ)"*).

• Для юридичних осіб, що не є суб'єктом господарювання, проставити відповідну позначку.

• У разі відсутності на балансі **нерухомого державного майна** (будівлі; споруди; інженерні споруди; земельні ділянки; транспортні засоби, що мають державну реєстрацію) – проставити ознаку *"На балансі відсутнє державне майно"*.

• Внести інформацію про керівника. Ім'я та по батькові керівника написати повністю. Номер телефону приймальної – з міжміським кодом.

## **II. Вкладка «Майно» рівень структурної компоненти**

*Визначити структурні компоненти юридичних осіб*. Якщо юридична особа має об'єкти (структурні підрозділи та філії) без статусу юридичної особи, відомості про них повинні бути внесеними на рівні структурної компоненти (навіть, якщо за структурним підрозділом або філією не закріплено нерухоме майно). Наприклад, університет, до складу якого входить два структурних підрозділи без статусу юридичної особи (коледж та філія в іншому місті), має три структурні компоненти з кодом **109**.

По кожній структурній компоненті заповнити поля з кодом ЄДРПОУ, найменуванням компоненти, місцезнаходженням та регіоном.

Оздоровчі заклади, що відносяться до сфери управління закладу (установи) та не мають статус юридичної особи, необхідно ввести на рівні структурної компоненти закладу (установи) з кодом 103. У разі відсутності державного нерухомого майна компонента має бути без детального переліку майна.

Структурні компоненти майна повинні відповідати Керівництву користувача АС "Юридичні особи" та Класифікатору державного майна, який затверджено наказом ФДМУ від 15.03.2006 №461. Документи розміщено на сайті МОН (https://mon.gov.ua/ua/ministerstvo/diyalnist/derzhavne-majno/avtomatizovana-sistemayuridichni-osobi).

## **III. Форма «Детальний перелік майна»**

• Відомості щодо окремих об'єктів державного нерухомого майна (корпус, гуртожиток, земельна ділянка, транспортний засіб тощо) внести до детального переліку структурних компонентів. Якщо структурний підрозділ або філія без статусу юридичної особи має на балансі нерухоме майно, відомості щодо цього майна повинні бути занесеними до відповідної структурної компоненти.

• Заповнити дані щодо інвентарного номеру кожного об'єкту. Об'єкт майна може мати тільки один інвентарний номер. **Інвентарні номери об'єктів – унікальні, тобто не повторюються і не можуть бути внесені в поле через дефіс**.

• Обов'язково визначити чи підлягають приватизації об'єкти майна.

• Для всіх будівель (майно з кодами 1110.1 – 1999.9) необхідно заповнити поля *" Загальна площа/розмір"* та *"Площа забудови"* в **кв. м.** Площа забудови (кв. м.) – це площа земельної ділянки на якій розташована будівля, споруда. Загальна площа/розмір (кв.м./пог.м./куб.м.) – це загальна площа будівлі, споруди.

• Для всіх об'єктів «ІНЖЕНЕРНІ СПОРУДИ» (майно з кодами 2111.1 – 2999.9) необхідно проставити розмір у поле «Загальна площа/розмір».

• Кожну земельну ділянку необхідно ввести як окремий об'єкт держвласності. У разі відсутності земельних ділянок у юридичної особи зробіть запис у полі *"Примітка"* в закладці *"Юридична особа"*.

• Поле *"Місцезнаходження"* потрібно обов'язково коректно заповнити відповідно до Керівництва користувача АС "Юридичні особи" (див. стор.43) за попомогою кнопки праворуч віл поля допомогою кнопки праворуч від поля *"Місцезнаходження"* спочатку обрати *"Код території (КОАТУУ)"* – знайти в переліку свій населений пункт, після цього заповнити поле з типом населеного пункту, а також обов'язково заповнити поля з типами *"Проїзд (вулиця тощо)"*, *"Будинок"*.

**Звертаємо Вашу увагу, що назва вулиці та номер будинку вносяться в окремі поля.** 

• У випадку, коли об'єктом майна є квартира в будинку або один чи декілька поверхів, обов'язково потрібно проставити позначку *"Частина майна"* і на формі *"Місцезнаходження"* заповнити відповідно поля для квартири: *"Квартира/кімната"* та *"№"*; а для поверхів *"Поверх(и)"*.

*Розділ "Реєстрація в державних органах земельних ресурсів"*

• Цей розділ заповнюється тільки для земельних ділянок. **Для будівель і споруд поля в цьому розділі повинні бути пустими**.

## *Розділ "Реєстрація в інших органах"*

• Цей розділ заповнюється для будівель, споруд у випадку якщо в наявності є документи на право власності. Для транспортних засобів, які мають державну реєстрацію, також заповнюється цей розділ.

Згідно з листами МОН від 05.10.2023 № 1/15331-23 та ФДМУ 25.09.2023 № 10-15-24658 для об'єктів майна (будівлі і споруди), які не підлягають державній реєстрації в розділі «Реєстрація в інших органах» в полі «Назва документа» необхідно ввести інформацію: «*не підлягає державній реєстрації (п. 4 ст. 5 ЗУ № 1952-IV)*».

## *Розділ "Вартість майна на дату інвентаризації (тис. грн.):"*

• **ОБОВ'ЯЗКОВО** потрібно внести дату проведення останньої інвентаризації основних фондів та залишкову вартість об'єктів державного майна на дату інвентаризації. Зазначаємо, що відповідно до постанови Кабінету Міністрів України від 30.11.2005 №1121 «Про затвердження Методики проведення інвентаризації об'єктів державної власності», **інвентаризація майна проводиться один раз на рік**. Якщо об'єкт введено в експлуатацію після проведення останньої інвентаризації, в поле *"Дата інвентаризації основних фондів"* проставити дату введення в експлуатацію.

• Зверніть увагу, що вартісні показники майна вносяться у **тис. грн**.

• Якщо проводилась експертна оцінка об'єктів майна, потрібно обов'язково заповнити відповідні поля *"Експертна"* та *"Дата експертної оцінки"*.

*Розділ "Управлінське рішення"*

• Якщо щодо всього об'єкту майна прийнято управлінське рішення, то внести інформацію до поля *"Управлінське рішення"* (передано в оренду, передано іншій юридичній особі тощо), після цього обов'язково натиснути кнопку *"відповідно до"* та заповнити на формі *"Відповідно до"* інформацію про документи на підставі яких прийнято це управлінське рішення (назва документу, його номер та дата). Обов'язково заповнюються поля про документ "На підставі" (акт прийому передачі, договір оренди) та *"Юридична особа (якій передано/яку створено)"* (*"Код ЄДРПОУ"*, *"Повне найменування"* ).

• Якщо управлінське рішення прийнято до частини майна, то необхідно натиснути кнопку *"Часткові управлінські рішення"* і внести інформацію тільки у відповідній формі.

#### *Форма "Часткові управлінські рішення"*

• В цій формі вноситься інформація про передачу в оренду частин майна (див. Керівництво користувача, розділ *"Форма "Часткові управлінські рішення"*, стор. 60).

• Орендарів в одній будівлі може бути декілька, по кожному інформація вноситься окремо.

• Якщо договір оренди продовжено – змінити дату закінчення оренди, якщо оренда закінчена – інформація не вилучається, при необхідності змінюється дата закінчення договору.

Вкладки «Ф-1», «Ф-2», «Ф-1Б», «Ф-1ПВ», «Ф-1Підпр», «Фін.план»

Якщо заклад чи установа – є суб'єктом господарювання (переважно – це *державні підприємства*), необхідно забезпечити внесення показників фінансовогосподарської діяльності до відповідних форм.

## **4. Класифікація державного майна**

Об'єкти нерухомого державного майна необхідно чітко ідентифікувати відповідно до класифікаційних угруповань державного майна, що затверджено наказом ФДМУ від 15.03.2006 №461. Класифікатор державного майна розміщено на веб-сайті МОНУ.

**Всі будівлі повинні мати коди з 1110.1 по 1999.9 (розділ 1 БУДІВЛІ )** і для цих об'єктів обов'язково внести інформацію про площу забудови та загальну площу.

Визначимо основні коди будівель:

*Гуртожитки навчальних закладів:*

- 1130.2 Гуртожитки для студентів вищих навчальних закладів
- 1130.3 Гуртожитки для учнів навчальних закладів
- 1130.5 Будинки дитини та сирітські будинки

*Навчальні та адміністративні корпуси:*

- 1263.1 Будівлі науково-дослідних та проектно-вишукувальних установ
- 1263.2 Будівлі вищих навчальних закладів
- 1263.3 Будівлі шкіл та інших середніх навчальних закладів
- 1263.4 Будівлі професійно-технічних навчальних закладів
- 1263.5 Будівлі дошкільних та позашкільних навчальних закладів *Окремі будівлі для занять спортом:*
- 1265.1 Зали гімнастичні, баскетбольні, волейбольні, тенісні та т. ін.
- 1265.2 Басейни криті для плавання
- 1265.3 Хокейні та льодові стадіони криті
- 1265.4 Манежі легкоатлетичні
- 1265.5 Тири
- 1265.9 Зали спортивні інші

*Гаражі:*

- 1242.1 Гаражі наземні
- 1242.2 Гаражі підземні
- 1242.3 Стоянки автомобільні криті
- 1242.4 Навіси для велосипедів

Інші об'єкти майна, що не відносяться до будівель (дороги, каналізації, колодязі, спортивні стадіони тощо), необхідно закодувати за кодом з розділу – **2 ІНЖЕНЕРНІ СПОРУДИ**. Наприклад, *2421.1 – Огородження.*

Земельні ділянки мають класифікацію з розділу - **3 ЗЕМЕЛЬНІ ДІЛЯНКИ**.

Якщо, на балансі є незавершене будівництво, його також потрібно внести в базу даних системи та класифікувати за розділом – **4 НЕЗАВЕРШЕНЕ БУДІВНИЦТВО (будівлі та споруди, які фактично не експлуатуються внаслідок того, що перебувають у недобудованому стані).**

Транспортні засоби, що мають держреєстрацію в ДАІ (тобто мають державні номери), поширено режим нерухомої речі, тому їх потрібно класифікувати по розділу **5 ІНШЕ МАЙНО (РЕЧІ), НА ЯКЕ ПОШИРЕНО РЕЖИМ НЕРУХОМОЇ РЕЧІ**. (5000.7 – Сільськогосподарська техніка, 5000.5 – Автомобільні транспортні засоби, 5000.2 – Морські та річкові судна).

Інші транспортні засоби класифікуються по розділу **6 ТРАНСПОРТНІ ЗАСОБИ**.

Потрібно чітко класифікувати майно, не використовуючи код 9999.9 – Інше майно. У випадку якщо в класифікаторі не визначено тип майна використовуйте коди, наприклад, 1999.9 – Інші будівлі, 2999.9 – Інші споруди).

#### **5. Порядок подання звіту до міністерства**

Формування звіту в *електронному вигляді* через АС "Юридичні особи" виконується наступним чином: **у вікні "Центр управління"** – перейти на **вкладку "Обмін даними між структ. підрозділами та ОДВ"** і натиснути **кнопку "Експорт до органу державного управління (головного структурного підрозділу)"** (див. Керівництво користувача. Розділ 3.5.2.)**.**

Сформований системою електронний звіт **derzh\_Х\_0.rar** необхідно надіслати електронною поштою на адресу **derzh.mayno@iea.gov.ua**.

Професійно-технічним навчальним закладам, підпорядкованим управлінням/департаментам освіти і науки при обласних держадміністраціях, необхідно надсилати звіт до відповідних управлінь/департаментів.

В *паперовому вигляді* формується звіт "Форма №2б(д) "Відомості про державне майно" (кнопка "Звіт 2б (2012)" на вкладці "Майно", див. Керівництво користувача. Розділ 4.1.1 стор.62) за підписом керівника і надсилається на адресу МОН: 01135, м. Київ, проспект Берестейський, б. 10, каб. 1.

Кінцеві дати подання звітів до МОН затверджено наказом МОН від 04.10.2023 №1199 (Додаток): річний до 30 січня наступного року за звітним, квартальні до 10 числа наступного місяця після звітного періоду.

## **6. Порядок обміну даними Держстату між міністерством і закладами та установами галузі**

Файл посилки *derzh\_0\_Х.rar,* що надсилається до навчальних закладів та установ, використовується для оновлення переліку юридичних осіб та адреснодовідкової інформації з Держстату.

**Отриманий файл посилки,** необхідно скопіювати в папку «…Derzh/In», **розархівовувати його не потрібно**. Перейти на *вкладку "Обмін даними між структ.підрозділами та ОДУ"* і натиснути *кнопку "Імпорт з органу державного управління (головного структурного підрозділу)".* (див. Керівництво користувача).

## **7. Прикінцеві положення**

Додатками до цих методичних рекомендацій є наступні документи Фонду державного майна України:

• Керівництво користувача автоматизованої системи "Юридичні особи".

• Класифікація структурних компонентів та державного майна.

За консультативною допомогою можна звертатись до Барабаш Олени Анатоліївни та Ханюк Тетяни Олексіївни через електронну пошту за адресою **derzh.mayno@iea.gov.ua**.

16 жовтня 2023 р.